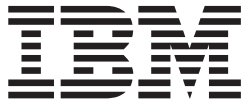

# WMS Installation Guide

# **Contents**

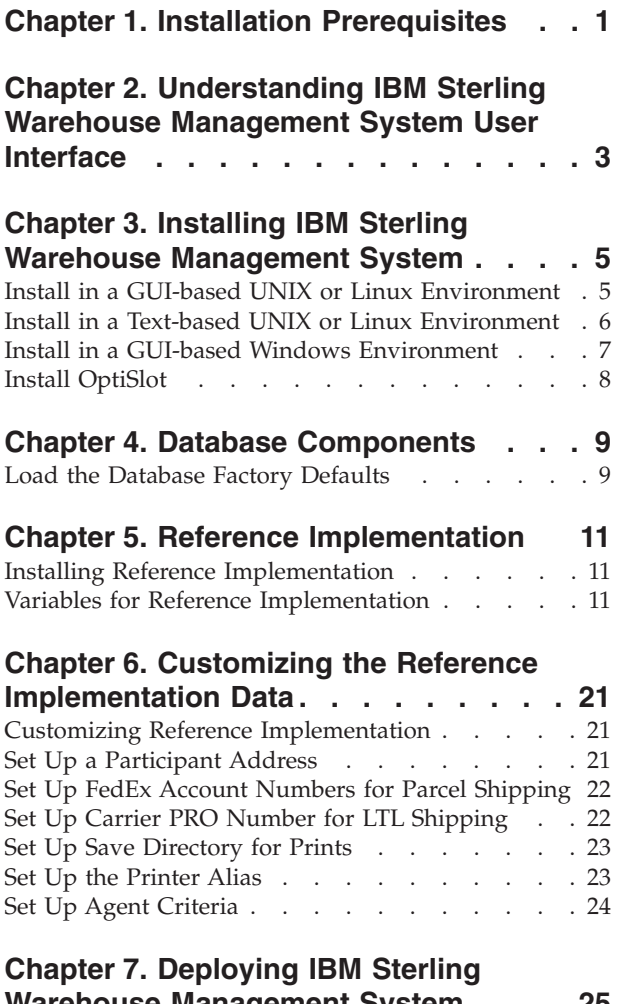

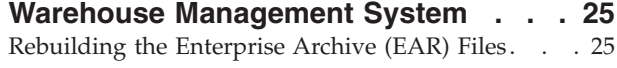

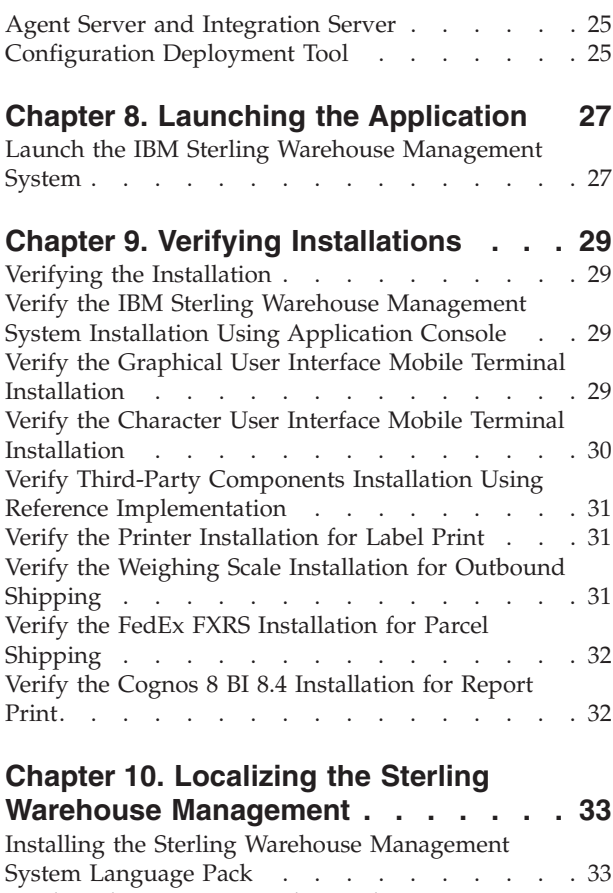

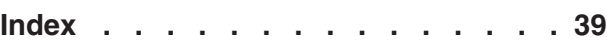

[Loading the Language Pack Translations](#page-36-0) . . . . [33](#page-36-0) [Run the String Length Checker](#page-37-0) . . . . . . . . [34](#page-37-0)

### <span id="page-4-0"></span>**Chapter 1. Installation Prerequisites**

This topic explains the prerequisites for installing the  $IBM^{\circ}$  Sterling Warehouse Management System.

The installation of IBM Sterling Warehouse Management System assumes that you have correctly installed the minimal foundation release as specified in the section "Minimum Foundation Requirements". Before installing IBM Sterling Warehouse Management System, you may want to re-read the *Sterling Selling and Fulfillment Foundation: Installation Guide* and verify that the IBM Sterling Selling and Fulfillment Foundation has been installed correctly.

**Note:** If the Sterling Application Platform is not pre-installed, the installation of IBM Sterling Warehouse Management System is terminated.

#### **UNIX Criteria**

You can install IBM Sterling Warehouse Management System locally on an X Windows environment or remotely in a text-based console environment.

#### **Minimum Foundation Requirements**

The installation of IBM Sterling Warehouse Management System requires the successful installation of the IBM Sterling Selling and Fulfillment Foundation, Release 9.1 HF7 or later. For information about the hardware and software requirements for the Foundation and IBM Sterling Warehouse Management System, see the *Sterling Selling and Fulfillment Foundation: Installation Guide*.

#### **Installation and Runtime Directory Structure**

When you install IBM Sterling Warehouse Management System, no separate new directories are created for IBM Sterling Warehouse Management System. The IBM Sterling Warehouse Management System components goes into the Foundation's existing directories.

For more information about the IBM Sterling Selling and Fulfillment Foundation installation and runtime directory structure, see the *Sterling Selling and Fulfillment Foundation: Installation Guide*.

### <span id="page-6-0"></span>**Chapter 2. Understanding IBM Sterling Warehouse Management System User Interface**

The following table describes the icons used in the Sterling Warehouse Management System Installation user interface icons.

| <b>Icons</b> | Description                                                  |
|--------------|--------------------------------------------------------------|
| 艏            | <b>Search</b> - Enables user to search and retrieve records. |
| G            | <b>Details</b> - Enables user to view details.               |
| 鳯            | <b>Save</b> - Enables user to save the record                |

*Table 1. Sterling Warehouse Management System Installation User Interface Icons*

### <span id="page-8-0"></span>**Chapter 3. Installing IBM Sterling Warehouse Management System**

### **Install in a GUI-based UNIX or Linux Environment About this task**

Using a graphical user interface (GUI) in an X Windows client, you can install IBM Sterling Warehouse Management System in a UNIX or Linux environment from a command line.

**Note:** Ensure that there is at least 50 MB of space available for temporary files.

**Note:** The following instructions assume that you received an installation CD. If you downloaded IBM Sterling Warehouse Management System from the Electronic Software Distribution (ESD) Portal, extract the downloaded file to an empty directory. The directory containing the compressed files is an electronic image of an installation CD. Use this directory wherever there is a reference to the installation CD in the following instructions. Ignore any instructions to place the installation CD in a drive.

To install the IBM Sterling Warehouse Management System, follows these steps:

#### **Procedure**

- 1. Place the IBM Sterling Warehouse Management System installation CD in the appropriate drive.
- 2. From the installation CD, copy the SCIInstallWizard.jar, WMS.jar, and WMS\_Add-in.jar files to your home directory or base directory, and change to that directory.

**Note:** Ensure that this home directory is not the same as the home directory of the IBM Sterling Selling and Fulfillment Foundation.

If you are using FTP to copy the files, verify that your session is set to binary mode.

- 3. Log in to a Windows machine.
	- a. Use a connectivity client to connect to your UNIX or Linux account.
	- b. Use the following command to set the display to use your X server as a client (or the appropriate Display identifier): export DISPLAY=<server>:0.0

**Note:** The value 0.0 can be a different value, for example, 8.0.

4. Enter the following command from the directory where the SCIInstallWizard.jar resides:

<JAVA\_HOME>/bin/java -Xmx512m -jar SCIInstallWizard.jar

**Note:** On Linux, do not use any soft or symbolic links in the path to the jar file. Make sure that you specify the full path to the jar file.

The Installation dialog box is displayed in a GUI.

- 5. Click Next to start the installation program.
- 6. Review the license agreement, and click Accept to accept the terms.
- <span id="page-9-0"></span>7. Enter the name of the folder where the IBM Sterling Selling and Fulfillment Foundation is installed or click Select Folder and navigate to the folder where the IBM Sterling Selling and Fulfillment Foundation is installed. This directory refers to the <INSTALL\_DIR> in subsequent prompts. After selecting the folder, click Next.
- 8. In the Confirming Input Information dialog box, confirm that you have chosen the correct folder, and click Next. If you want to select a new folder, click Back.
- 9. On the Installation Progress screen, click Install to proceed with the installation. (If you want to see detailed information about the progress of the installation, click Show Details.) Click Install.
- 10. After the installation is completed, click Exit. For specific information about the installation, verify the <INSTALL\_DIR>/ WMS PreInstallSI.log file.

### **Install in a Text-based UNIX or Linux Environment**

#### **About this task**

Using a text-based (non-GUI) interface, you can install IBM Sterling Warehouse Management System in a UNIX or Linux environment from a command line.

**Note:** Ensure that there is at least 50 MB of space available for temporary files.

**Note:** The instructions provided here assume that you have received an installation CD. (However, if you downloaded IBM Sterling Warehouse Management System from the Electronic Software Distribution (ESD) portal, extract the downloaded file to an empty directory. The directory containing the compressed files is an electronic image of an installation CD. Use this directory wherever there is a reference to the installation CD in the instructions provided here. Ignore any instructions to place the installation CD in a drive.)

To install the IBM Sterling Warehouse Management System, follow these step:

#### **Procedure**

- 1. Place the IBM Sterling Warehouse Management System installation CD in the appropriate drive.
- 2. From the installation CD, copy the SCIInstallWizard.jar, WMS.jar, and WMS\_Addin.jar files to your home directory or base directory and change to that directory.

**Note:** Ensure that home directory is not the same as the home directory of the IBM Sterling Selling and Fulfillment Foundation.

If you are using FTP to copy the files, verify that your session is set to binary mode.

3. Enter the following command from the directory where the SCIInstallWizard.jar resides:

<JAVA\_HOME>/bin/java -Xmx512m -jar SCIInstallWizard.jar

- 4. At the "Welcome to the IBM Sterling Warehouse Management System Installer" prompt, press Enter.
- 5. At the "Press Enter to view the license agreement" prompt, press Enter to begin. The first page of the license agreement is displayed.
- <span id="page-10-0"></span>6. Type N for the next page of the agreement, or scroll directly to the end of the agreement by pressing any other key. After the last page of the license agreement is displayed, the prompt "Do you accept the license? Y or N" is displayed. Press Y for yes, N for no.
- 7. Enter the name of the folder where the IBM Sterling Selling and Fulfillment Foundation is installed. This directory refers to the <INSTALL\_DIR> in subsequent prompts. After entering the folder, press Enter.
- 8. In the next screen, confirm that you have selected the correct folder, and press Enter. The installation process starts.
- 9. After the installation is completed, press Enter to exit. For specific information about the installation, verify the <INSTALL\_DIR>/ WMS PreInstallSI.log file.

### **Install in a GUI-based Windows Environment**

#### **About this task**

**Note:** Ensure that there is at least 50 MB of space available for temporary files.

The instructions provided here assume that you have received an installation CD. (However, if you downloaded IBM Sterling Warehouse Management System from the Electronic Software Distribution (ESD) portal, extract the downloaded file to an empty directory. The directory containing the compressed files is an electronic image of an installation CD. Use this directory wherever there is a reference to the installation CD in the instructions provided here. Ignore any instructions to place the installation CD in a drive.)

To install the IBM Sterling Warehouse Management System on Windows, follows these steps:

#### **Procedure**

- 1. Close all the open Windows programs and any command prompt windows.
- 2. Place the IBM Sterling Warehouse Management System installation CD in the appropriate drive.
- 3. From the installation CD, copy the SCIInstallWizard.jar, WMS.jar, and WMS Add-in.jar files to your home directory or base directory and change to that directory.

**Note:** Ensure that this home directory is not the same as the IBM Sterling Selling and Fulfillment Foundation home directory.

4. Enter the following command from the directory where the SCIInstallWizard.jar resides: <JAVA\_HOME>/bin/java.exe -Xmx512m -jar SCIInstallWizard.jar

The Installation dialog box is displayed.

- 5. Click Next to start the installation program.
- 6. Review the license agreement, and click Accept to accept the terms.
- 7. Enter the name of the folder where the IBM Sterling Selling and Fulfillment Foundation is installed or click Select Folder and navigate to the folder where the IBM Sterling Selling and Fulfillment Foundation is installed. This directory refers to the <INSTALL\_DIR> in subsequent prompts. After selecting the folder, click Next.
- <span id="page-11-0"></span>8. In the Confirming Input Information dialog box, confirm that you have chosen the correct folder, and click Next. If you want to select a new folder, click Back.
- 9. On the Installation Progress screen, click Install to proceed with the installation. (If you want to see detailed information about the progress of the installation, click Show Details.) Click Install.
- 10. After the installation is finished, click Exit.
	- For specific information about the installation, verify the <INSTALL\_DIR>/ WMS PreInstallSI.log file.

### **Install OptiSlot**

### **About this task**

IBM Sterling Warehouse Management System enables the integration of OptiSlot<sup>TM</sup> from Optricity out of the box. Integration to OptiSlot<sup>TM</sup> is optional. If you want to install  $OptiSlot^{TM}$ :

- v Ensure that you install the following version of OptiSlot: Optricity OptiSlot<sup>TM</sup> version V.1.1.2 (Build: 7)  $07/26/2007$
- v Ensure that the OptiSlot.jar file is present in the CLASSPATH environment variable.

To install OptiSlot<sup>TM</sup>, perform the following steps:

#### **Procedure**

- 1. Copy OptiSlot.jar to the <INSTALL\_DIR>/pca/WMS directory.
- 2. Navigate to the <INSTALL\_DIR>/bin directory and run the following command: For Windows:

.\install3rdparty.cmd optricity 1\_1\_2 –j <INSTALL\_DIR>/pca/WMS/OptiSlot.jar –targetJVM ALL For UNIX or Linux:

./install3rdparty.sh optricity 1\_1\_2 –j <INSTALL\_DIR>/pca/WMS/OptiSlot.jar –targetJVM ALL

#### **Results**

The above command will install OptiSlot.jar, and add it to the CLASSPATH.

Place OptiSlot.jar above commons-collections-2.1.jar in the following files present in the <INSTALL\_DIR>/properties:

- dynamicclasspath.cfg
- APPDynamicclasspath.cfg
- AGENTDynamicclasspath.cfg

For more information about installing  $OptiSlot^{TM}$ , see the installation document provided by Optricity.

### <span id="page-12-0"></span>**Chapter 4. Database Components**

# **Load the Database Factory Defaults**

### **About this task**

You must run the necessary scripts to update your database with the IBM Sterling Warehouse Management System components.

You can load the IBM Sterling Warehouse Management System factory defaults in the activated mode.

**Note:** In this mode, the IBM Sterling Warehouse Management System factory defaults are activated, which may override factory defaults that you have already configured in the IBM Sterling Selling and Fulfillment Foundation.

To load the IBM Sterling Warehouse Management System factory defaults in the activated mode:

#### **Procedure**

- 1. Ensure that the path to the Java executable is in your system path.
- 2. Ensure that your <YFS\_HOME> environment variable is set to <INSTALL\_DIR>.
- 3. Navigate to the <INSTALL\_DIR>/bin directory.
- 4. Load the factory defaults by executing the following ant script: ./sci ant.sh (cmd) -f ynw load defaults.xml install -logfile <logfile>

This script loads the factory defaults in the following sequence:

- a. Installs the base factory setup.
- b. Activates the event handlers and user exit implementations.

This step also includes a validation of the existing data to ensure that the IBM Sterling Warehouse Management System does not overwrite any existing configuration. If the validation fails, the script exits without activating the event handlers and user exit implementations. An error message containing information about the existing configuration that might get overwritten then is displayed.

To override this validation, execute the following ant script:

./sci\_ant.sh (cmd) -f ynw\_load\_defaults.xml overrideinstall -logfile <logfile> To install the factory defaults without overriding the validation, execute the following ant script:

./sci ant.sh (cmd) -f ynw load defaults.xml -logfile <logfile>

To install only the non-conflicting activator data, execute the following ant script:

./sci\_ant.sh (cmd) -f ynw\_load\_defaults.xml nonconflictinginstall -logfile <logfile>

5. If you plan to use the reference implementation provided as a part of the IBM Sterling Warehouse Management System, see the chapter "Reference Implementation".

# <span id="page-14-0"></span>**Chapter 5. Reference Implementation**

### **Installing Reference Implementation**

To load the factory setup for the Reference Implementation, ensure that your environment variable is set up correctly. When loading the reference implementation data, the IBM Sterling Warehouse Management System uses the Data Migrator. For more information about the Data Migrator, see the *Sterling Selling and Fulfillment Foundation: Installation Guide*.

To use the Reference Implementation, first configure the ynw\_ref\_variable.properties file located in the <INSTALL\_DIR>/resources directory.

For more information about the organization model, see the *Sterling Warehouse Management System: Implementation Guide*.

### **Variables for Reference Implementation**

The variables described in the following table are used to create participants and users for the Reference Implementation.

*Table 2. Variables for Reference Implementation*

| Variable Name                  | Description                                                                                    |
|--------------------------------|------------------------------------------------------------------------------------------------|
| Corporate_Enterprise_Code      | Use this variable to define the organization code of the<br>company.                           |
|                                | The default value of Corporate_Enterprise_Code is XYZ-CORP.                                    |
| Corporate_Enterprise_Name      | Use this variable to define the name of the company.                                           |
|                                | The default value of Corporate_Enterprise_Name is XYZ-CORP.                                    |
| Corporate_Enterprise_UserId    | Use this variable to define the identifier for the user of the<br>company.                     |
|                                | The default value of Corporate_Enterprise_UserId is xyzuser.                                   |
| Corporate_Enterprise_UserName  | Use this variable to define the name for the user of the<br>company.                           |
|                                | The default value of Corporate_Enterprise_UserName is XYZ<br>Corporation User.                 |
| Online_Channel_Enterprise_Code | Use this variable to define the organization code of the<br>company's online business channel. |
|                                | The default value of Online_Channel_Enterprise_Code is<br>XYZ-ONLINE.                          |
| Online_Channel_Enterprise_Name | Use this variable to define the name of the company's online<br>business channel.              |
|                                | The default value of Online_Channel_Enterprise_Name is XYZ<br>Online.                          |

| Variable Name                                 | Description                                                                                                    |
|-----------------------------------------------|----------------------------------------------------------------------------------------------------|
| Online_Channel_Enterprise_BillTo_Company_Name | Use this variable to define the bill-to company name.                                                                 |
|                                               | The default value of<br>Online_Channel_Enterprise_BillTo_Company_Name is XYZ<br>Online Financial.                     |
| Online_Channel_Enterprise_Company_Name        | Use this variable to define the company name of the online<br>business channel.                                       |
|                                               | The default value of<br>Online_Channel_Enterprise_Company_Name is XYZ Online.                                         |
| Integrated_WMS_RF_Node                        | Use this variable to define the organization code of the mobile<br>application-based warehouse.                       |
|                                               | The default value of Integrated_WMS_RF_Node is DC1.                                                                   |
| Integrated_WMS_RF_Node_Name                   | Use this variable to define the name of the mobile<br>application-based warehouse.                                    |
|                                               | The default value of Integrated_WMS_RF_Node_Name is RF<br>Based DC (DC1).                                             |
| Integrated_WMS_Paper_Based_Node               | Use this variable to define the organization code of the<br>paper-based warehouse.                                    |
|                                               | The default value of Integrated_WMS_Paper_Based_Node is<br>DC3.                                                       |
| Integrated_WMS_Paper_Based_Node_Name          | Use this variable to define the name of the paper-based<br>warehouse.                                                 |
|                                               | The default value of<br>Integrated_WMS_Paper_Based_Node_Name is Paper Based DC<br>(DC3).                              |
| Non_Integrated_Node                           | Use this variable to define the organization code of the<br>warehouse that maintains the inventory externally.        |
|                                               | The default value of Non_Integrated_Node is DC2.                                                                      |
| Non_Integrated_Node_Name                      | Use this variable to define the name of the warehouse that<br>maintains the inventory externally.                     |
|                                               | The default value of Non_Integrated_Node_Name is<br>Distribution Center2.                                             |
| RF_Node_Mgr_UserId                            | Use this variable to define the user identifier for the manager<br>of the mobile application-based warehouse.         |
|                                               | The default value of RF_Node_Mgr_UserId is dc1mgr.                                                                    |
| RF_Node_Mgr_UserName                          | Use this variable to define the user name for the manager of<br>the mobile application-based warehouse.               |
|                                               | The default value of RF_Node_Mgr_UserName is DC1<br>Manager.                                                          |
| RF_Node_Ent_UserId                            | Use this variable to define the user identifier for the enterprise<br>user of the mobile application-based warehouse. |
|                                               | The default value of RF_Node_Ent_UserId is dc1corpuser.                                                               |

*Table 2. Variables for Reference Implementation (continued)*

| Variable Name            | Description                                                                                                    |
|--------------------------|----------------------------------------------------------------------------------------------------|
| RF_Node_Ent_UserName     | Use this variable to define the user name for the enterprise<br>user of the mobile application-based warehouse.               |
|                          | The default value of RF_Node_Ent_UserName is DC1<br>Corporate Enterprise User.                                                |
| RF_Node_Inv_Sup_UserId   | Use this variable to define the user identifier for the inventory<br>supervisor of the mobile application-based warehouse.    |
|                          | The default value of RF_Node_Inv_Sup_UserId is dc1invs.                                                                       |
| RF_Node_Inv_Sup_UserName | Use this variable to define the user name for the inventory<br>supervisor of the mobile application-based warehouse.          |
|                          | The default value of RF_Node_Inv_Sup_UserName is DC1<br>Inventory Supervisor.                                                 |
| RF_Node_Inb_Sup_UserId   | Use this variable to define the user identifier for the receiving<br>supervisor of the mobile application-based warehouse.    |
|                          | The default value of RF_Node_Inb_Sup_UserId is dc1inbs.                                                                       |
| RF_Node_Inb_Sup_UserName | Use this variable to define the user name for the receiving<br>supervisor of the mobile application-based warehouse.          |
|                          | The default value of RF_Node_Inb_Sup_UserName is DC1<br>Receiving Supervisor.                                                 |
| RF_Node_Shp_Sup_UserId   | Use this variable to define the user identifier for the shipping<br>supervisor of the mobile application-based warehouse.     |
|                          | The default value of RF_Node_Shp_Sup_UserId is dc1shps.                                                                       |
| RF_Node_Shp_Sup_UserName | Use this variable to define the user name for the shipping<br>supervisor of the mobile application-based warehouse.           |
|                          | The default value of RF_Node_Shp_Sup_UserName is DC1<br>Shipping Supervisor.                                                  |
| RF_Node_UserId           | Use this variable to define the identifier for the user of the<br>mobile application-based warehouse.                         |
|                          | The default value of RF_Node_UserId is dc1u1.                                                                                 |
| RF_Node_UserName         | Use this variable to define the name for the user of the mobile<br>application-based warehouse.                               |
|                          | The default value of RF_Node_UserName is DC1 User.                                                                            |
| RF_Node_Mobile_UserId    | Use this variable to define the user identifier for the mobile<br>application user of the mobile application-based warehouse. |
|                          | The default value of RF_Node_Mobile_UserId is dc1m1.                                                                          |
| RF_Node_Mobile_UserName  | Use this variable to define the user name for the mobile<br>application user of the mobile application-based warehouse.       |
|                          | The default value of RF_Node_Mobile_UserName is DC1<br>Mobile User.                                                           |
| RF_Node_Station_UserId   | Use this variable to define the user identifier for the station<br>users in the mobile application-based warehouse.           |
|                          | The default value of RF_Node_Station_UserId is dc1s1.                                                                         |

*Table 2. Variables for Reference Implementation (continued)*

| Variable Name                     | Description                                                                                                    |
|-----------------------------------|----------------------------------------------------------------------------------------------------|
| RF_Node_Station_UserName          | Use this variable to define the user name for the station users<br>in the mobile application-based warehouse.       |
|                                   | The default value of RF_Node_Station_UserName is DC1<br>Station User.                                               |
| RF_Node_Admin_UserId              | Use this variable to define the user identifier for the<br>administrator of the mobile application-based warehouse. |
|                                   | The default value of RF_Node_Admin_UserId is dc1admin.                                                              |
| RF_Node_Admin_UserName            | Use this variable to define the user name for the administrator<br>of the mobile application-based warehouse.       |
|                                   | The default value of RF_Node_Admin_UserName is DC1<br>System Admin.                                                 |
| Paper_Based_Node_Mgr_UserId       | Use this variable to define the user identifier for the manager<br>of the paper-based warehouse.                    |
|                                   | The default value of Paper_Based_Node_Mgr_UserId is<br>dc3mgr.                                                      |
| Paper_Based_Node_Mgr_UserName     | Use this variable to define the user name for the manager of<br>the paper-based warehouse.                          |
|                                   | The default value of Paper_Based_Node_Mgr_UserName is<br>DC3 Manager.                                               |
| Paper_Based_Node_Ent_UserId       | Use this variable to define the user identifier for the enterprise<br>user of the paper-based warehouse.            |
|                                   | The default value of Paper_Based_Node_Ent_UserId is<br>dc3corpuser.                                                 |
| Paper_Based_Node_Ent_UserName     | Use this variable to define the user name for the enterprise<br>user of the paper-based warehouse.                  |
|                                   | The default value of Paper_Based_Node_Ent_UserName is DC3<br>Enterprise User.                                       |
| Paper_Based_Node_Inv_Sup_UserId   | Use this variable to define the user identifier for the inventory<br>supervisor of the paper-based warehouse.       |
|                                   | The default value of Paper_Based_Node_Inv_Sup_UserId is<br>dc3invs.                                                 |
| Paper_Based_Node_Inv_Sup_UserName | Use this variable to define the user name for the inventory<br>supervisor of the paper-based warehouse.             |
|                                   | The default value of Paper_Based_Node_Inv_Sup_UserName is<br>DC3 Inventory Supervisor.                              |
| Paper_Based_Node_Inb_Sup_UserId   | Use this variable to define the user identifier for the receiving<br>supervisor of the paper-based warehouse.       |
|                                   | The default value of Paper_Based_Node_Inb_Sup_UserId is<br>dc3inbs.                                                 |
| Paper_Based_Node_Inb_Sup_UserName | Use this variable to define the user name for the receiving<br>supervisor of the paper-based warehouse.             |
|                                   | The default value of Paper_Based_Node_Inb_Sup_UserName is<br>DC3 Receiving Supervisor.                              |

*Table 2. Variables for Reference Implementation (continued)*

| Variable Name                     | Description                                                                                                  |
|-----------------------------------|----------------------------------------------------------------------------------------------------|
| Paper_Based_Node_Shp_Sup_UserId   | Use this variable to define the user identifier for the shipping<br>supervisor of the paper-based warehouse. |
|                                   | The default value of Paper_Based_Node_Shp_Sup_UserId is<br>dc3shps.                                          |
| Paper_Based_Node_Shp_Sup_UserName | Use this variable to define the user name for the shipping<br>supervisor of the paper-based warehouse.       |
|                                   | The default value of Paper_Based_Node_Shp_Sup_UserName<br>is DC3 Shipping Supervisor.                        |
| Paper_Based_Node_UserName         | Use this variable to define the identifier for the user of a<br>paper-based warehouse.                       |
|                                   | The default value of Paper_Based_Node_UserName is dc3u1.                                                     |
| Paper_Based_Node_UserName         | Use this variable to define the name for the user of a<br>paper-based warehouse.                             |
|                                   | The default value of Paper_Based_Node_UserName is DC3<br>User.                                               |
| Paper_Based_Node_Station_UserId   | Use this variable to define the user identifier for the station<br>users in the paper-based warehouse.       |
|                                   | The default value of Paper_Based_Node_Station_UserId is<br>dc3s1.                                            |
| Paper_Based_Node_Station_UserName | Use this variable to define the user name for the station users<br>in the paper-based warehouse.             |
|                                   | The default value of Paper_Based_Node_Station_UserName is<br>DC3 Station User.                               |
| Paper_Based_Node_Admin_UserId     | Use this variable to define the user identifier for the<br>administrator of the paper-based warehouse.       |
|                                   | The default value of Paper_Based_Node_Admin_UserId is<br>dc3admin.                                           |
| Paper_Based_Node_Admin_UserName   | Use this variable to define the user name for the administrator<br>of the paper-based warehouse.             |
|                                   | The default value of Paper_Based_Node_Admin_UserName is<br>DC3 System.                                       |
| Vendor_1                          | Use this variable to define the name for the vendor<br>organization.                                         |
|                                   | The default value of Vendor_1 is VENDOR1.                                                                    |
| Vendor_2                          | Use this variable to define the name for the vendor<br>organization.                                         |
|                                   | The default value of Vendor_2 is VENDOR2.                                                                    |
| Vendor <sub>_3</sub>              | Use this variable to define the name for the vendor<br>organization.                                         |
|                                   | The default value of Vendor_3 is VENDOR3.                                                                    |
| Vendor_4                          | Use this variable to define the name for the vendor<br>organization.                                         |
|                                   | The default value of Vendor_4 is VENDOR4.                                                                    |

*Table 2. Variables for Reference Implementation (continued)*

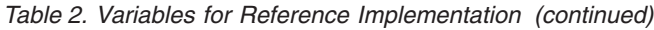

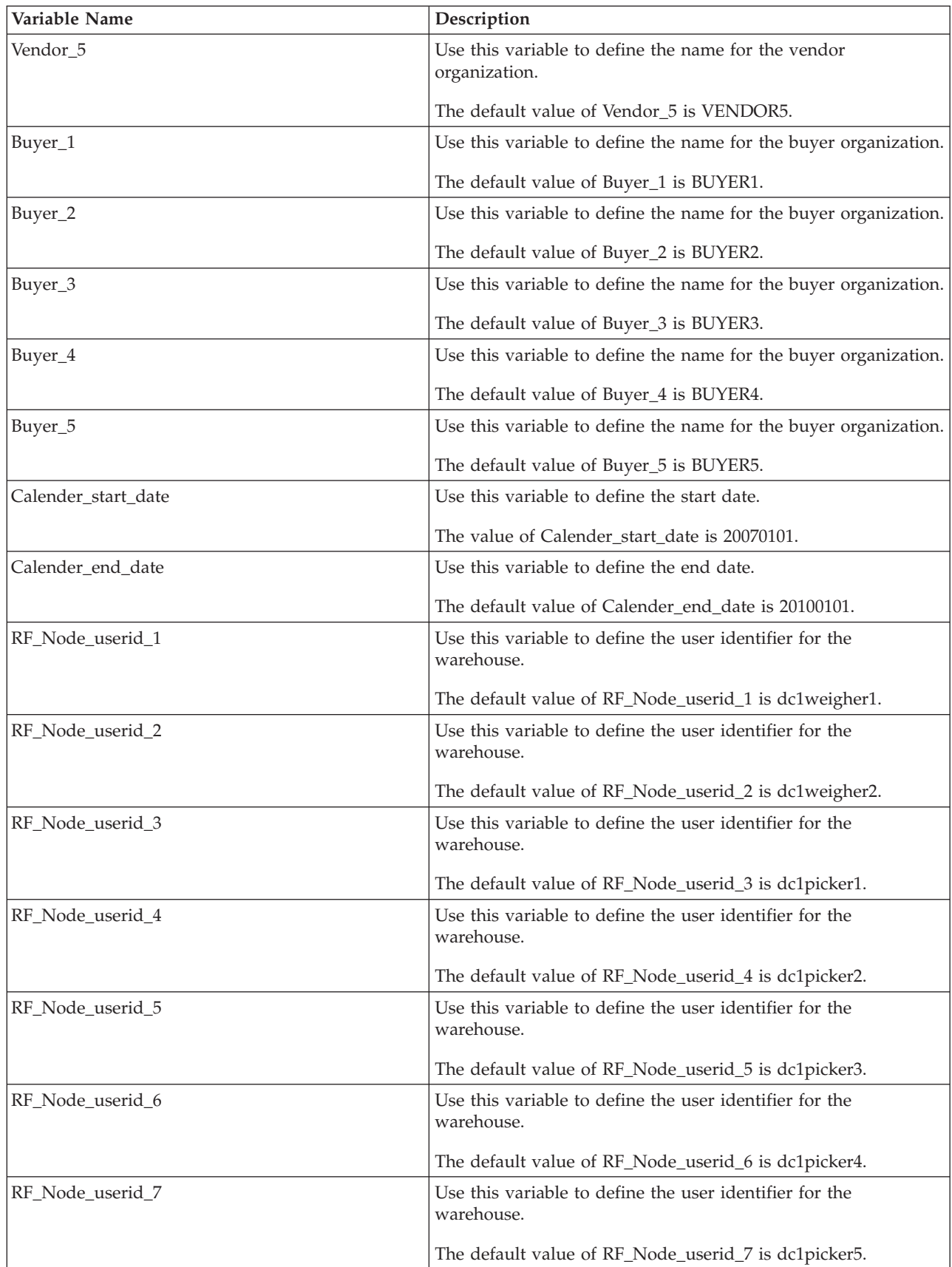

| Variable Name      | Description                                                              |
|--------------------|--------------------------------------------------------------------------|
| RF_Node_userid_8   | Use this variable to define the user identifier for the<br>warehouse.    |
|                    | The default value of RF_Node_userid_8 is dc1packer1.                     |
| RF_Node_userid_9   | Use this variable to define the user identifier for the<br>warehouse.    |
|                    | The default value of RF_Node_userid_9 is dc1packer2.                     |
| RF_Node_userid_10  | Use this variable to define the user identifier for the<br>warehouse.    |
|                    | The default value of RF_Node_userid_10 is dc1vas1.                       |
| RF_Node_userid_11  | Use this variable to define the user identifier for the<br>warehouse.    |
|                    | The default value of RF_Node_userid_11 is dc1vas2.                       |
| RF_Node_userid_12  | Use this variable to define the user identifier for the<br>warehouse.    |
|                    | The default value of RF_Node_userid_12 is dc1shipper1.                   |
| RF_Node_userid_13  | Use this variable to define the user identifier for the<br>warehouse.    |
|                    | The default value of RF_Node_userid_13 is dc1shipper2.                   |
| RF_Node_username_1 | Use this variable to define the user name for the warehouse.             |
|                    | The default value of RF_Node_userid_1 is DC1 Weigh Station<br>Operator1. |
| RF_Node_username_2 | Use this variable to define the user name for the warehouse.             |
|                    | The default value of RF_Node_userid_2 is DC1 Weigh Station<br>Operator2. |
| RF_Node_username_3 | Use this variable to define the user name for the warehouse.             |
|                    | The default value of RF_Node_userid_3 is DC1 Picker1.                    |
| RF_Node_username_4 | Use this variable to define the user name for the warehouse.             |
|                    | The default value of RF_Node_userid_4 is DC1 Picker2.                    |
| RF_Node_username_5 | Use this variable to define the user name for the warehouse.             |
|                    | The default value of RF_Node_userid_5 is DC1 Picker3.                    |
| RF_Node_username_6 | Use this variable to define the user name for the warehouse.             |
|                    | The default value of RF_Node_userid_6 is DC1 Picker4.                    |
| RF_Node_username_7 | Use this variable to define the user name for the warehouse.             |
|                    | The default value of RF_Node_userid_7 is DC1 Picker5.                    |
| RF_Node_username_8 | Use this variable to define the user name for the warehouse.             |
|                    | The default value of RF_Node_userid_8 is DC1 Packer1.                    |
| RF_Node_username_9 | Use this variable to define the user name for the warehouse.             |
|                    | The default value of RF_Node_userid_9 is DC1 Packer2.                    |

*Table 2. Variables for Reference Implementation (continued)*

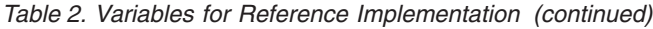

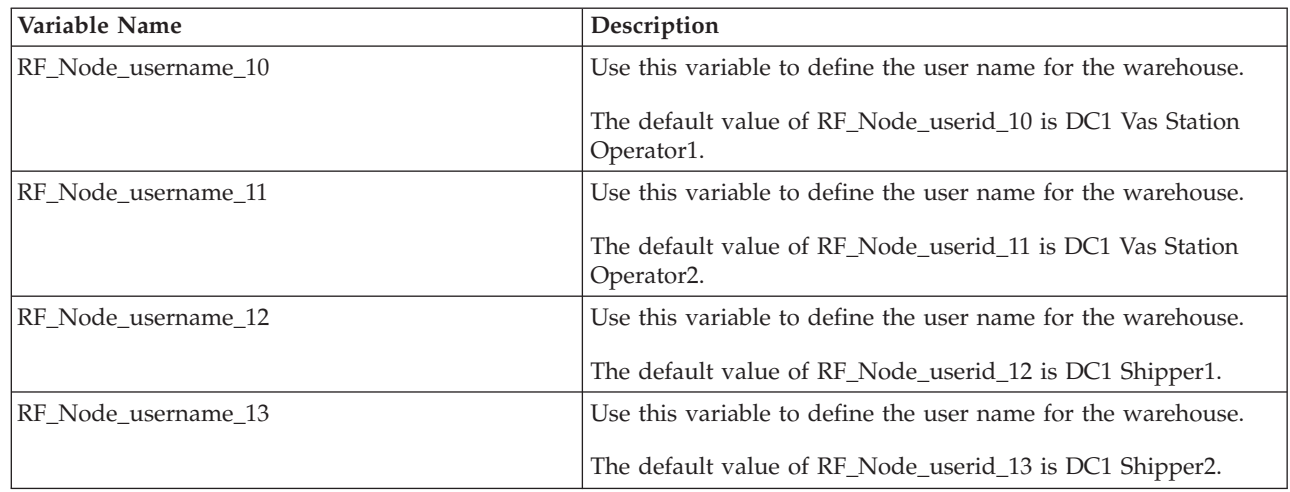

**Note:** If you change the value of a variable representing a user identifier, the password for that user also changes automatically. The password is set to the value of the new identifier.

The reference implementation can be run multiple times for a single installation. You can run this data with different Enterprise to create multiple online business channels all relating to a single company.

The reference implementation installation procedure described below must be performed on a fresh install of the IBM Sterling Warehouse Management System.

For subsequent installations of the reference implementation, ensure that you delete the .restart files, which are located in the <INSTALL\_DIR>/database/ FactorySetup/ynw/install directory.

The reference implementation factory setup comprises the following components:

- Configuration Data—This consists of the basic configuration data required for IBM Sterling Warehouse Management System, including new organizations, common codes, and rules.
- v Activator—In the Activated mode, the newly provided events, user exits, and pipelines in the factory setup are activated. Validation is necessary to ensure that activation does not affect the existing configurations. A validator executes on these tables. If any of the records in the tables are found to exist in a state that is different from the standard IBM Sterling Selling and Fulfillment Foundation factory setup, the validator fails. In such situations, you can run the reference implementation without the activator and manually create these records, or run the activator factory setup in override mode.
- v Demo Data—This contains Master Data and Transaction Data.
	- Master Data—This consists of some example data that can be used to demonstrate the application including sample items. It is expected that this data is not used in a production environment.
	- Transaction Data—This is not run as part of loading the reference implementation.

To run individual components of the reference implementation, run the commands provided next from the <INSTALL\_DIR> directory after ensuring that <INSTALL\_DIR> environment variable is correctly set up and you have navigated to the <INSTALL\_DIR>/bin directory.

• Configuration data installation

Run the following command to install the configuration data:

For Windows:

sci\_ant.cmd -f ynw\_load\_reference\_implementation.xml configdata -logfile <logfile> For UNIX or Linux:

./sci\_ant.sh -f ynw\_load\_reference\_implementation.xml configdata -logfile <logfile>

• Master data installation

Run the following command to install the master data:

For Windows:

sci\_ant.cmd -f ynw\_load\_reference\_implementation.xml masterdata -logfile <logfile> For UNIX or Linux:

./sci ant.sh -f ynw load reference implementation.xml masterdata -logfile <logfile>

• Transaction data installation

Run the following command to install the transaction data:

For Windows:

sci\_ant.cmd -f ynw\_load\_reference\_implementation.xml transactiondata -logfile <logfile> For UNIX or Linux:

./sci ant.sh -f ynw load reference implementation.xml transactiondata -logfile <logfile>

**Note:** If the reference implementation installation fails, the following .restart files are created, which records the location on which the installation failed:

- For configuration data installation, the ref\_ynw\_configdata\_installer.xml.restart is created.
- For master data installation, ref\_ynw\_masterdata\_installer.restart is created.

When you install the reference implementation the next time, these .restart files are read to resume installation from the point where the installation failed.

For more information about reference implementation, see the *Sterling Warehouse Management System: Implementation Guide*.

### <span id="page-24-0"></span>**Chapter 6. Customizing the Reference Implementation Data**

### **Customizing Reference Implementation**

IBM Sterling Warehouse Management System comes with its own Reference Implementation data. However, to reflect your organization's attributes, some of the attributes provided as a part of the Reference Implementation need to be changed. This is necessary in order to enable you to use this configuration to ship products from your Distribution Centre.

This section explains how to customize the IBM Sterling Warehouse Management System Reference Implementation.

**Note:** It is recommended that you change only the fields specified in the following sections and retain the other field values as-is.

To use Reference Implementation, you need to configure the ynw\_ref\_variable.properties file located in the <INSTALL\_DIR>/resources directory.

### **Set Up a Participant Address**

#### **About this task**

To set up the participant addresses:

- 1. Log in to the application.
- 2. From the Application Console menu, select Configuration > Launch Applications Manager. The Applications Manager opens in a new window.
- 3. From the Applications Manager menu, select Participant Modelling. The Organization Search screen is displayed.
- 4. Click Search. The Search Results pane displays a list of defined organizations.
- 5. From the list of organizations, select the organization that you want to modify.
- 6. Click Details. The Organization Details screen is displayed.
- 7. To change the address:
	- a. In the Address pane, click Details. The Address Details pop-up window is displayed.
	- b. Enter the details required. Click OK.
- 8. To change the contact address:
	- a. In the Contact Address pane, click Details. The Contact Address Details pop-up window displays.
	- b. Enter the required details. Click OK.
- 9. Click Save.

### <span id="page-25-0"></span>**Set Up FedEx Account Numbers for Parcel Shipping**

#### **About this task**

This section explains how to change the default carrier data that has been installed as part of the IBM Sterling Warehouse Management System Reference Implementation.

To set up the FedEx Shipping Account and Billing Account Numbers:

#### **Procedure**

- 1. Log in to the application as the warehouse manager.
- 2. From the Application Console menu, select Configuration > Launch Applications Manager. The Applications Manager opens in a new window.
- 3. From the Applications Manager menu, select Application > Warehouse Management.
- 4. From the tree in the application rules side panel, select Shipping > Parcel Carrier Preferences. The Parcel Carrier Preferences screen is displayed.
- 5. From the list of Parcel Carriers, select FEDX and click Details. The Parcel Carrier Preferences Preference Details pop-up window is displayed.
- 6. Enter the Shipping Account and Billing Account numbers.
- 7. Click Save.

# **Set Up Carrier PRO Number for LTL Shipping**

#### **About this task**

To set up the PRO Number for LTL Carriers:

- 1. Log in to the application as the warehouse manager.
- 2. From the Application Console menu, select Configuration > Launch Applications Manager. The Applications Manager opens in a new window.
- 3. From the Applications Manager menu, select Application > Warehouse Management.
- 4. From the tree in the application rules side panel, select Shipping > LTL Carrier Preferences. The LTL Carrier Preferences screen is displayed.
- 5. From the list of LTL carriers, select the carrier to modify and click Details. The PRO Number Generation Scheme pop-up window is displayed.
- 6. In the PRO Number Set 1 area:
	- a. Enter the PRO Number Prefix in the PRO Number Prefix field.
	- b. Enter the number at which the PRO Number starts in the PRO Number Start field.
	- c. Enter the number at which the PRO Number ends in the PRO Number End field.
- 7. In the PRO Number Set 2 area, if required:
	- a. Enter the PRO Number Prefix in the PRO NUmber Prefix field.
	- b. Enter the number at which the PRO Number starts in the PRO Number Start field.
	- c. Enter the number at which the PRO Number ends in the PRO Number End field.

8. Click Save.

### <span id="page-26-0"></span>**Set Up Save Directory for Prints About this task**

To set up the save directory for prints:

#### **Procedure**

- 1. Log in to the application as the warehouse manager.
- 2. From the Application Console menu, select Configuration > Launch Applications Manager. The Applications Manager opens in a new window.
- 3. From the Applications Manager menu, select Application > Warehouse Management.
- 4. From the tree in the application rules side panel, select System Administration > Prints > Print Documents. The Print Documents screen is displayed.
- 5. In the Save Directory field, enter the directory path where you want to save the print document.

This is used for documents that are pre-generated but printed on demand at a later time. A typical example is a packing list that is pre-generated, but printed when the last carton is scanned.

6. Click Save.

### **Set Up the Printer Alias**

#### **About this task**

To set up the printer alias:

- 1. Log in to the application as the warehouse manager.
- 2. From the Application Console menu, select Configuration > Launch Applications Manager. The Applications Manager opens in a new window.
- 3. From the Applications Manager menu, select Application > Warehouse Management.
- 4. From the tree in the application rules side panel, select System Administration > Devices. The Device Setup screen displays a list of Device Types.
- 5. Expand the tree for the Printer device type.
- 6. Expand the tree for the printer (device sub type) to configure, for example, HPLaser or Zebra Printer, provided in the IBM Sterling Warehouse Management System Reference Implementation.
- 7. Select the printer (device) you want to configure, for example, HPLaserJet or Zebra Printer, provided in the IBM Sterling Warehouse Management System Reference Implementation.
- 8. Click Details. The Device pop-up window is displayed.
- 9. To change the printer alias:
	- a. In the Device Attributes area, select PrinterAlias.
	- b. Click Details. The Criteria Parameters Details pop-up window is displayed.
	- c. In the Parameter Value field, enter the printer alias.
	- d. Click OK.
- 10. Click Save.

### <span id="page-27-0"></span>**Set Up Agent Criteria**

### **About this task**

To set up the agent criteria details:

### **Procedure**

- 1. Log in to the application as the warehouse manager or the system administrator.
- 2. From the Application Console menu, select Configuration > Launch Applications Manager. The Applications Manager opens in a new window.
- 3. From the Applications Manager menu, select Applications > Sterling Application Platform.
- 4. From the tree in the application rules side panel, select Process Modelling. The Process Modelling screen is displayed.
- 5. Select the process model to which the agent criteria to be configured belongs.
- 6. Navigate to the transaction repository.
- 7. Select the appropriate transaction. The Transaction Detail screen is displayed.
- 8. Select the Time Triggered tab.
- 9. In the Agent Criteria Definitions pane, select the appropriate agent criteria.
- 10. Click Details. The Agent Criteria Details pop-up window displays.
- 11. Configure or change the appropriate attributes, as required, for example, you may need to change the Provider URL.
- 12. Click Save.

For more information about configuring the agent criteria, see the *Sterling Selling and Fulfillment Foundation: Warehouse Management System Configuration Guide*.

### <span id="page-28-0"></span>**Chapter 7. Deploying IBM Sterling Warehouse Management System**

### **Rebuilding the Enterprise Archive (EAR) Files**

To deploy the IBM Sterling Warehouse Management System, re-create the IBM Sterling Selling and Fulfillment Foundation Enterprise Archive (EAR) package. For more information about creating and deploying the IBM Sterling Selling and Fulfillment Foundation EAR, see the *Sterling Selling and Fulfillment Foundation: Installation Guide*.

**Note:** If you use Jasper for generating reports, before re-creating the IBM Sterling Selling and Fulfillment Foundation EAR, make sure that the following jar files are available in the <INSTALL\_DIR>/lib directory:

- $\bullet$  barbecue-1.0.6b
- commons-beanutils-1.5
- commons-collection-2.1
- commons-digester-1.7
- commons-logging-1.0.2
- $\cdot$  itext-1.3.1
- jasperreports-1.2.0

### **Agent Server and Integration Server**

If you have not set up the Agent Server and Agent Trigger when installing the IBM Sterling Selling and Fulfillment Foundation, set them up. For more information about setting up the runtime utilities (Integration Server, Agent Server, and Agent Trigger), see the *Sterling Selling and Fulfillment Foundation: Installation Guide*.

### **Configuration Deployment Tool**

When installing the IBM Sterling Selling and Fulfillment Foundation, ensure that you set up the Configuration Deployment Tool (CDT). For more information about setting up the CDT, see the *Sterling Selling and Fulfillment Foundation: Configuration Deployment Tool Guide*.

# <span id="page-30-0"></span>**Chapter 8. Launching the Application**

### **Launch the IBM Sterling Warehouse Management System About this task**

This section explains how to launch the IBM Sterling Warehouse Management System using the Application Console.

To launch the application:

- 1. Launch the application server.
- 2. Launch Internet Explorer.
- 3. Type the following URL in your browser's address bar: http://<hostname>:<portnumber>/yantra/console/start.jsp Here,
	- hostname is the computer name or IP address of the computer where the IBM Sterling Selling and Fulfillment Foundation is installed.
	- portnumber is the listening port of the computer where the IBM Sterling Selling and Fulfillment Foundation is installed.

### <span id="page-32-0"></span>**Chapter 9. Verifying Installations**

### **Verifying the Installation**

This chapter explains how to verify whether the IBM Sterling Warehouse Management System and its components have been installed correctly.

In case of failure pertaining to any of the installation verification steps:

- Make a note of the installation verification steps that fail.
- v Ensure that all the steps mentioned in the *Sterling Selling and Fulfillment Foundation: Installation Guide* have been completed correctly.
- v If all the steps mentioned in the *Sterling Selling and Fulfillment Foundation: Installation Guide* have been completed correctly, but issues still exist, contact your IBM representative or IBM Sterling Selling and Fulfillment Foundation Technical Support at http://www.sterlingcommerce.com/scm\_support/, or call 1-877-926-8727.

**Note:** It is necessary that you have the IBM Sterling Warehouse Management System Reference Implementation installed on your system except when you verify the Application install using the Admin Console. You can also use your own data to verify the installation.

### **Verify the IBM Sterling Warehouse Management System Installation Using Application Console**

#### **About this task**

This section explains how to verify whether IBM Sterling Warehouse Management System has been installed successfully using the Application Console.

To verify that IBM Sterling Warehouse Management System has been installed successfully:

#### **Procedure**

- 1. Perform the steps explained in the section, "Launch the IBM Sterling Warehouse Management System".
- 2. When prompted for a Login ID and Password, enter ynwadmin (IBM Sterling Warehouse Management System Admin) for both. The IBM Sterling Warehouse Management System Admin menu is displayed.
- 3. Click the About IBM Sterling Selling and Fulfillment Foundation icon.
- 4. If you see IBM Sterling Warehouse Management System Version 9.1, along with the build number below the IBM Sterling Selling and Fulfillment Foundation version information, it means that IBM Sterling Warehouse Management System has been installed correctly.

### **Verify the Graphical User Interface Mobile Terminal Installation About this task**

To verify if the Graphical User Interface Mobile Terminal has been installed successfully:

#### <span id="page-33-0"></span>**Procedure**

- 1. From the task bar, select Start.
- 2. Select Programs > SupplyChainMobileApp.
- 3. Select the application server's URL.
- 4. When prompted for a Login ID and Password, enter dc1m1 (mobile user) for both.
- 5. Click Login. If the Menu Page window is displayed, IBM Sterling Warehouse Management System has been installed correctly.
- 6. Click Logout to quit the Mobile Application.

#### **Tip:**

#### **Problem**

An error message, "A connection with the server could not be established", is displayed.

#### **Cause**

The mobile device is in power save mode. You switched on the device and immediately started using it.

#### **Resolution**

Close the error message box and wait for 10-15 seconds for the system to restore the network connections.

### **Verify the Character User Interface Mobile Terminal Installation**

#### **About this task**

To verify that the Character User Interface Mobile Terminal has been installed successfully:

#### **Procedure**

1. From the \$VT220HOME directory, run:

yantravt220 -i [IP Address] -p [Port Number]

Here, [IP Address] and [Port Number] are the application server's IP Address and Port Number, respectively, for example, -i 10.11.20.93 -p 9001

The other parameters available at the command level are:

```
-d [Debug Level] -f [FileName] -l [Logfile] -t [Title Line]
```
**Note:** To ensure that relevant screen titles, such as Pre-Receive, Receive, or Task Type, are displayed in the CUI Mobile Terminal screen, run the yantrav220 command with the -t parameter at the command level.

- 2. The IBM Sterling Selling and Fulfillment Foundation Mobile Application login screen is displayed.
- 3. When prompted for a Login ID and Password, enter "dc1m1" (mobile user) for both.
- 4. Press F3. If the Menu Page window displays, the IBM Sterling Warehouse Management System has been installed correctly.
- 5. Press F10 to quit the Mobile Application.

### <span id="page-34-0"></span>**Verify Third-Party Components Installation Using Reference Implementation**

### **About this task**

Verify that the Reference Implementation has been installed successfully, so that you can verify the third-party components installation:

#### **Procedure**

- 1. Log in to the IBM Sterling Warehouse Management System application as any user defined in the IBM Sterling Warehouse Management System Reference Implementation, for example, dc1mgr.
- 2. If the login succeeds, it means that the IBM Sterling Warehouse Management System Reference Implementation has been installed correctly.

# **Verify the Printer Installation for Label Print**

#### **About this task**

To verify that the printer has been installed successfully:

#### **Procedure**

- 1. Log in to the IBM Sterling Selling and Fulfillment Foundation as "dc1mgr" defined in the IBM Sterling Warehouse Management System Reference Implementation.
- 2. Navigate to Outbound > Outbound Shipment Console > Search by Status in the application.
- 3. Click the Search button in the Search by Status screen.
- 4. Select a shipment from the Shipment List screen.
- 5. Click the Print action. The Print window is displayed.
- 6. From the Print Service Name drop-down list, select PrintPackList.
- 7. From the Printer Name drop-down list, select the name of the printer.
- 8. Click OK.
- 9. If the Packing Slip is printed, the Loftware/Printer installation is successful.

**Note:** To print using the socket mode, ensure that you set the yfs.loftware.tcpip.sockets property in the yfs.properties file to 'Y'.

# **Verify the Weighing Scale Installation for Outbound Shipping**

### **About this task**

To verify whether the weighing scale has been installed successfully:

- 1. Log in to the IBM Sterling Selling and Fulfillment Foundation as "dc1admin" (system administrator user) defined in the IBM Sterling Warehouse Management System Reference Implementation.
- 2. Navigate to Outbound > Weigh Station Console in the application.
- 3. Click the Weigh action.
- 4. If the weight of the container displays in the Actual Weight field, the weighing scale has been installed correctly.

### <span id="page-35-0"></span>**Verify the FedEx FXRS Installation for Parcel Shipping**

### **About this task**

To verify that FedEx FXRS has been installed successfully:

#### **Procedure**

- 1. Log in to the IBM Sterling Selling and Fulfillment Foundation as "dc1s1" (station user) defined in the IBM Sterling Warehouse Management System Reference Implementation.
- 2. Navigate to Outbound > Manifest Station Console in the application.
- 3. Scan a shipment container that is in the Packed status. If there is no shipment container in Packed status, run the transaction data for FedEx to get the Packed shipment containers.
- 4. Click the Add to Manifest action.
- 5. If the Freight Charge and Tracking No. are displayed in the console, it means that FedEx FXRS has been installed correctly.

### **Verify the Cognos 8 BI 8.4 Installation for Report Print**

#### **About this task**

To verify that Cognos® 8 BI 8.4 has been installed successfully:

- 1. Log in to the IBM Sterling Selling and Fulfillment Foundation as "dc1mgr" (warehouse manager user) defined in the IBM Sterling Warehouse Management System Reference Implementation.
- 2. Navigate to Inventory > Inventory Aging Report in the application. The Inventory Aging Report Search Screen is displayed.
- 3. Enter the criteria and click Execute Report.
- 4. If the Inventory Aging Report is generated, it means that Cognos 8 BI 8.4 has been installed correctly.

### <span id="page-36-0"></span>**Chapter 10. Localizing the Sterling Warehouse Management**

### **Installing the Sterling Warehouse Management System Language Pack**

Before installing the Sterling Warehouse Management System language pack, ensure that you have successfully installed the language pack for Sterling Selling and Fulfillment Foundation. For more information about localizing the Sterling Selling and Fulfillment Foundation, see the *Sterling Selling and Fulfillment Foundation: Installation Guide*.

Release 9.1.0 language packs are compressed files that are compatible with the UNIX, Linux, and Windows operating systems.

To install the Sterling Warehouse Management System language pack, unzip the contents of the compressed language pack file into your <INSTALL\_DIR> directory.

**Note:** Ensure that resources.jar is rebuilt after applying the language pack.

To install the language pack for Sterling Warehouse Management System Business Intelligence, copy the contents of the unzipped language pack from <INSTALL\_DIR>/Analytics/resources/ycrnbundle\_<language>\_<country or region>.properties into the <YNW\_ANALYTICS\_HOME>/resources folder.

Here YNW ANALYTICS HOME refers to the Sterling Warehouse Management System Business Intelligence installation directory.

For more information about localizing the Sterling Warehouse Management System Business Intelligence Reports, see the *Sterling Warehouse Management System: Business Intelligence Guide* (Operational Reports).

### **Loading the Language Pack Translations**

Prior to loading IBM Sterling Warehouse Management System Language Pack translations, ensure that you have loaded the database factory defaults.

To load the language pack translations with custom localization literals, run the LocalizedStringReconciler tool in IMPORT mode from the <INSTALL\_DIR>/bin directory as follows:

./sci\_ant.sh (cmd) -f localizedstringreconciler.xml import -Dsrc=<INSTALL\_DIR>/repository/factorysetup/complete\_installation/XMLS

This LocalizedStringReconciler tool first inserts the values specified in the <from\_language>\_<from\_country or region>\_comlocalizedstrings\_<to\_language>\_<to\_country or region>.properties file present in the <INSTALL\_DIR>/repository/factorysetup/ complete installation/XMLS/<language> <country or region> directory into the database.

You can specify the Dbasefilename parameter and the Dvariablefilename parameter in the localizedstringreconciler.xml file.

<span id="page-37-0"></span>The Dbasefilename parameter provides the path to a base file that contains all the literals and the corresponding translations in the respective languages. The Dvariablefilename parameter points to the properties file that contains the values for the variables present in the literals in the base file. These variables are resolved by referring to the properties file before loading the literals and their translations in the base file into the YFS\_LOCALIZED\_STRINGS table.

For example, if a literal in the base file is listed as YNW\_WorkOrder\_\#{PCA\_Version}, a corresponding entry, say PCA\_Version=91, exists in the properties file for the PCA\_Version. This variable will be resolved by passing it as parameter to the localizedstringreconciler.xml file and the entry in the YFS\_LOCALIZED\_STRINGS table will be updated as YNW WorkOrder 91.

The LocalizedStringReconciler tool is run separately for the ynwfclocalizedstrings file that contains the factory setup and the ynwrilocalizedstrings file that contains the reference implementation data.

The ynwfclocalizedstrings file requires the ynw\_ref\_tmp\_variable.properties file to resolve the variables present in the literals in the base file. Similarly the ynwrilocalizedstrings file requires the ynw\_ref\_variable.properties file to resolve variables. These property files are passed as a parameter to the localizedstringreconciler.xml file.

The following examples display the requisite formatting for the Dbasefilename parameter and the Dvariablefilename parameter:

For factory setup:

```
./sci_ant.sh (cmd) -f localizedstringreconciler.xml import
-Dsrc=<INSTALL_DIR>/repository/factorysetup/complete_installation/XMLS
-Dbasefilename=ynwfclocalizedstrings -Dvariablefilename=/resources/
ynw_ref_tmp_variable.properties
```

```
./sci_ant.sh (cmd) -f localizedstringreconciler.xml import
-Dsrc=<INSTALL_DIR>/repository/factorysetup/complete_installation/XMLS
-Dbasefilename=ynwfcaddinlocalizedstrings -Dvariablefilename=/resources/
ynw_ref_tmp_variable.properties
```
For reference implementation:

```
./sci_ant.sh (cmd) -f localizedstringreconciler.xml import
-Dsrc=<INSTALL_DIR>/repository/factorysetup/complete_installation/XMLS
-Dbasefilename=ynwrilocalizedstrings -Dvariablefilename=/resources/
ynw ref tmp variable.properties
```
### **Run the String Length Checker**

#### **About this task**

To run the string length checker to ensure that translated strings do not exceed the field lengths of the tables, follow the following steps:

#### **Procedure**

1. Create a /Length folder.

- 2. Copy the contents of <INSTALL\_DIR>/repository/entity, including all subfolders into /Length/entities.
- 3. Copy the contents of <INSTALL\_DIR>/database/FactorySetup/ynw/addin into /Length/PCAFCADDINXMLS.
- 4. Copy the contents of <INSTALL\_DIR>/database/FactorySetup/ynw/pca into /Length/PCAFCXMLS.
- 5. Copy the <INSTALL\_DIR>/database/FactorySetup/ynw/ri into /Length/PCARIXMLS.
- 6. Copy the <INSTALL\_DIR>/repository/datatypes/datatypes.xml into /Length
- 7. Copy the following JAR files to the /Length/lib directory:
	- <INSTALL DIR>/jar/platform afc/6 0/platform afc.jar
	- <INSTALL DIR>/jar/install foundation.jar
	- $\cdot$  <INSTALL\_DIR>/jar/log4j/1\_2\_15/log4j-1.2.15.jar
	- <INSTALL DIR>/jar/platform baseutils.jar
- 8. Copy the following \*.properties to /Length:
	- <INSTALL\_DIR>/installed\_data/sscap/components/complete\_installation/ factorysetup/XMLS/<language>\_<country or region>/ <baselanguage>\_<basecountry or baseregion>\_ynwfclocalizedstrings\_<language>\_<country or region>.properties
	- <INSTALL DIR>/installed data/sscap/components/complete installation/ factorysetup/XMLS/<language>\_<country or region>/ <baselanguage>\_<basecountry or baseregion>\_ynwfcaddinlocalizedstrings\_<language>\_<country or region>.properties
	- <INSTALL DIR>/installed data/sscap/components/complete installation/ factorysetup/XMLS/<language>\_<country or region>/ <baselanguage>\_<basecountry or baseregion>\_ynwrilocalizedstrings\_<language>\_<country or region>.properties
- 9. Set CLASSPATH=/Length/lib/platform\_baseutils.jar;/Length/lib/pl atform\_afc.jar;/Length/lib/install\_foundation.jar;/Length/l ib/log4j-1.2.15.jar
- 10. Run the following Java command. This command runs the string length checker in GENERATE mode. In this mode, the output file contains a list of translatable literals and their maximum string length for the applications factory setup data.

```
call <JAVA_HOME>/bin/java
com.yantra.ycp.tools.localization.YCPLocalizedStringLengthTool -OUTPUT FILE/Length/LengthsFCF
-MODEGENERATE-ENTITY_DIR/Length/entities
-DTYPES_FILE/Length/datatypes.xml -FC_DIR/Length/PCAFCXMLS
```
11. Run the following Java command. This command runs the string length checker in GENERATE mode. In this mode, the output file contains a list of translatable literals and their maximum string length for the application addin factory setup data.

```
call <JAVA_HOME>/bin/java
com.yantra.ycp.tools.localization.YCPLocalizedStringLengthTool -OUTPUT FILE /Length/LengthsFC
-MODEGENERATE-ENTITY_DIR /Length/entities
-DTYPES_FILE/Length/datatypes.xml -FC_DIR/Length/PCAFCADDINXMLS
```
12. Run the following Java command. This command runs the string length checker in GENERATE mode. In this mode, the output file contains a list of translatable literals and their maximum string lengths for the application reference implementation data.

```
call <JAVA_HOME>/bin/java
com.yantra.ycp.tools.localization.YCPLocalizedStringLengthTool
-OUTPUT_FILE /Length/LengthsRIFile.txt
-MODEGENERATE-ENTITY_DIR /Length/entities
-DTYPES_FILE/Length/datatypes.xml -FC_DIR/Length/PCARIXMLS
```
13. Run the following java command. This command runs the string length checker in CHECK mode. In this mode, the localizedstrings file (for instance en\_US\_ynwfclocalizedstrings\_ja\_JP.properties) is compared with the LengthsFCFile.txt file that is generated from running the string length checker in GENERATE mode. Running this tool in CHECK mode also creates the MissingFCLength.txt and LengthsFCFile.txt files. The MissingFCLength.txt contains the literals that are missing from the LengthsFCFile.txt and MissingFCTranslations.txt contains the literals that are missing from the localizedstrings file that are passed in the input. The checkFCOutput.txt contains the translations that have length greater than the database column, and therefore, must be shortened.

```
call <JAVA_HOME>/bin/java
com.yantra.ycp.tools.localization.YCPLocalizedStringLengthTool
-OUTPUT_FILE /Length/checkFCOutput.txt
-MODE CHECK
-LENGTHS_FILE/Length/LengthsFCFile.txt
-MISSING_TRANSLATION_FILE/Length/MissingFCTranslations.txt
-MISSING_LENGTH_FILE/Length/MissingFCLength.txt
-VARIABLES_FILE/Length/ynw_ref_tmp_variable.properties
-TRANSLATIONS_FILE/Length/<br/>baselanguage>_<basecountry or baseregion>_<prefix>ynwfclocalizedstrin
```
14. Run the following java command. This command runs the string length checker in CHECK mode. In this mode, the localizedstrings file (for instance en US ynwfclocalizedstrings ja JP.properties) is compared with the LengthsFCAddinFile.txt file that is generated from running the string length checker in GENERATE mode. Running this tool in CHECK mode also creates the MissingFCAddinLength.txt and LengthsFCAddinFile.txt files. The MissingFCAddinLength.txt contains the literals that are missing from the LengthsFCAddinFile.txt and MissingFCAddinTranslations.txt contains the literals that are missing from the localizedstrings file that are passed in the input. The checkFCAddinOutput.txt contains the translations that have length greater than the database column, and therefore, must be shortened.

```
call <JAVA_HOME>/bin/java
com.yantra.ycp.tools.localization.YCPLocalizedStringLengthTool
-OUTPUT_FILE/Length/checkFCAddinOutput.txt
-MODE CHECK
-LENGTHS_FILE/Length/LengthsFCAddinFile.txt
-MISSING_TRANSLATION_FILE/Length/MissingFCAddinTranslations.txt
-MISSING_LENGTH_FILE/Length/MissingFCAddinLength.txt
-VARIABLES_FILE/Length/ynw_ref_tmp_variable.properties
```

```
-TRANSLATIONS_FILE/Length/<br/>baselanguage> <basecountry or baseregion> <prefix>ynwfcaddinloclized;
```
15. Run the following java command. This command runs the string length checker in CHECK mode. In this mode, the localizedstrings file (for instance en\_US\_ynwrilocalizedstrings\_ja\_JP.properties) is compared with the LengthsRIFile.txt file that is generated from running the string length checker in GENERATE mode. Running this tool in CHECK mode also creates MissingRILength.txt and LengthsRIFile.txt files. The MissingRILength.txt contains the literals that are missing from the LengthsRIFile.txt and MissingRITranslations.txt contains the literals that are missing from the

localizedstrings file that are passed in the input. The checkRIOutput.txt contains the translations that have length greater than the database column, and therefore, must be shortened.

- call <JAVA\_HOME>/bin/java
- com.yantra.ycp.tools.localization.YCPLocalizedStringLengthTool

-OUTPUT\_FILE/Length/checkRIOutput.txt

 $-MODE$  C $HECK$ 

-LENGTHS\_FILE/Length/LengthsRIFile.txt

-MISSING\_TRANSLATION\_FILE/Length/MissingRITranslations.txt

-MISSING\_LENGTH\_FILE/Length/MissingRILength.txt

-VARIABLES\_FILE/Length/ynw\_ref\_variable.properties

-TRANSLATIONS\_FILE/Length/<br/>baselanguage>\_<br/>sbasecountry or baseregion>\_<prefix>ynwrilocalizedst

### <span id="page-42-0"></span>**Index**

### **B**

[before installing 1](#page-4-0)

# **C**

Cognos 8 BI 8.4 [installation verification 32](#page-35-0) [contacting Sterling Commerce 29](#page-32-0) CUI mobile terminal [installation verification 30](#page-33-0) customizing [participants 21](#page-24-0)

# **D**

[data migrator 11](#page-14-0) database [scripts 9](#page-12-0) [update 9](#page-12-0)

# **F**

FedEx FXRS [installation verification 32](#page-35-0)

### **G**

GUI mobile terminal [installation verification 29](#page-32-0)

### **I**

install [language 33](#page-36-0) [pack 33](#page-36-0) installation [prerequisites 1](#page-4-0) [verification 29](#page-32-0) [installation verification 29](#page-32-0)

### **P**

printer [verifying installation 31](#page-34-0)

# **R**

reference implementation Cognos 8 BI 8.4 [installation verification 32](#page-35-0) reference implementation *(continued)* FedEx FXRS [installation verification 32](#page-35-0) printer [verifying installation 31](#page-34-0) weighing scale [installation verification 31](#page-34-0)

# **S**

[setting up agent criteria details 24](#page-27-0)

### **T**

third-party components [installation verification 31](#page-34-0) [ThirdpartyComponents 31](#page-34-0)

### **W**

weighing scale [installation verification 31](#page-34-0)